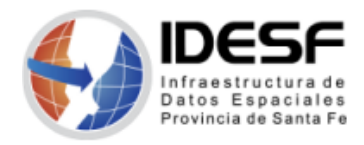

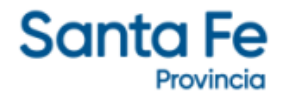

*Creado: Mayo 2022 - 1/3*

## **Tutorial**

## **QGIS – Reproyección de una capa**

Este tutorial presenta los pasos para reproyectar una capa en otro *Sistema de Referencia de Coordenadas (SRC)* utilizando el software SIG de escritorio QGIS.

QGIS es un Sistema de Información Geográfica (SIG) Libre y de Código Abierto.

Se recomienda descargar la última versión LTR disponible.

## **Contenido**

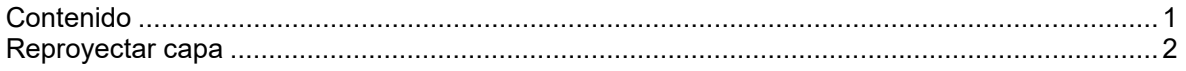

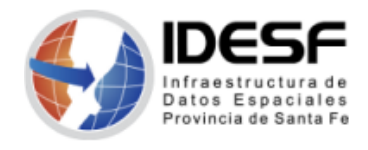

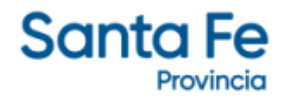

## **Reproyectar capa**

1. Abrir la capa .shp e ir al menú Vectorial -> Herramientas de gestión de datos -> Reproyectar capa

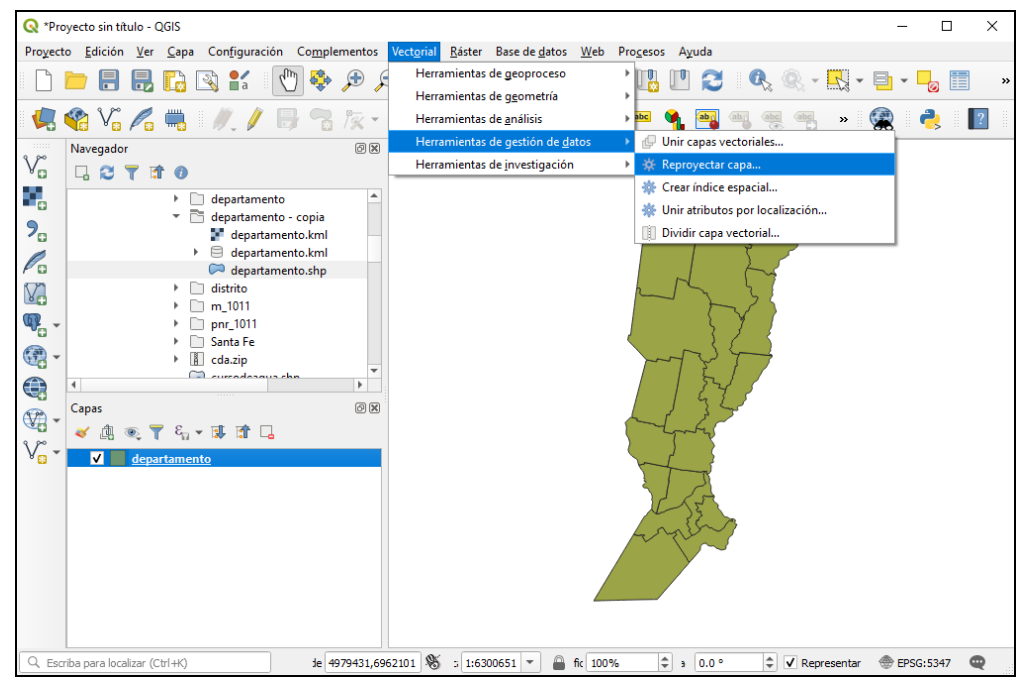

*Figura 01: Capa a reproyectar* 

2. Verificar que la Capa de entrada sea la adecuada, seleccionar el SRC al que se desea reproyectar y luego hacer clic en  $\Box$  para poner un nombre a la nueva capa.

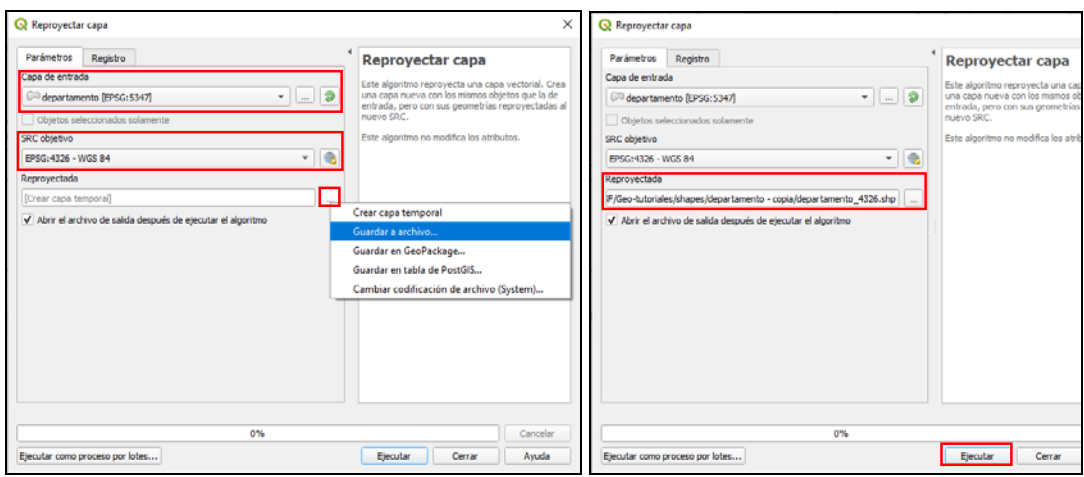

*Figura 02: Reproyectar capa* 

3. Luego de seleccionar ejecutar se podrá ver la nueva capa Reproyectada en QGIS.

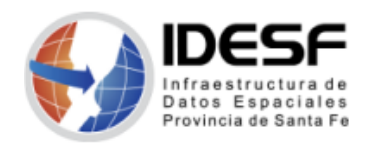

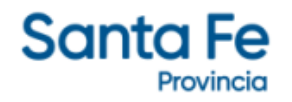

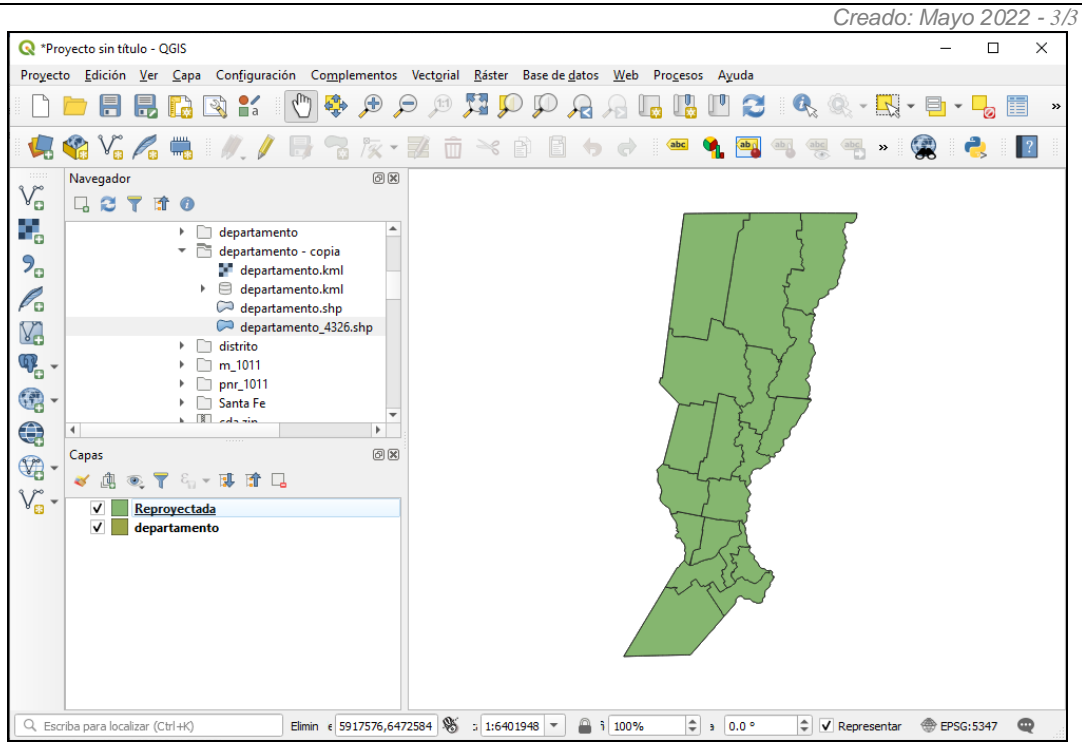

*Figura 03: Capa temporal Reproyectada* 

Es **importante** notar que la capa Reproyectada es una capa temporal. Para abrir la capa reproyectada guardada en el paso anterior, debe hacer doble clic sobre la misma en el navegador de QGIS.

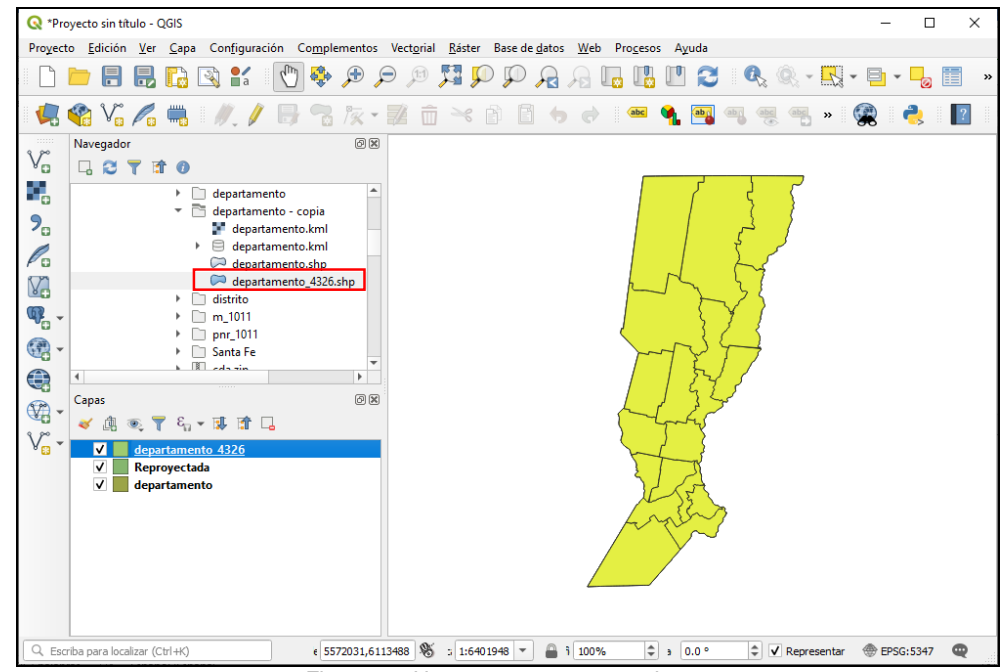

*Figura 04: Nueva capa reproyectada*